# **How to Complete the Pre-Award Tab in grantsERA – (Admin. Assistants)**

- 1. From your internet browser, connect to the grantsERA login page: <https://grantseraportal.fau.edu/Authentication/Logon.aspx>
- 2. Login. You must be registered in grantsERA to be given access to the system.

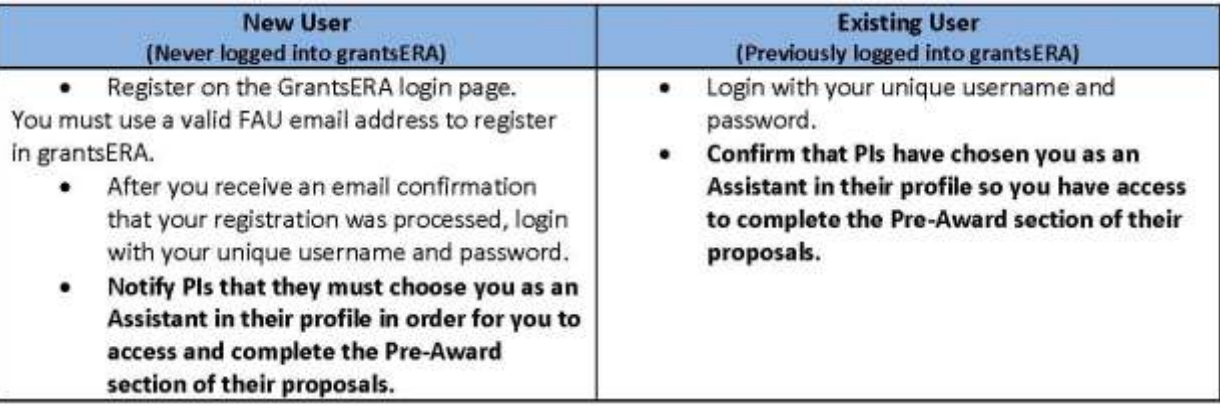

3. From the Admin. Assistant homepage, select the designated PI that you will be working for from the PI Name drop-down list. Click on <**Select**>. "You selected a PI successfully, to continue please click on any Menu Item." Will appear on the right side of your homepage.

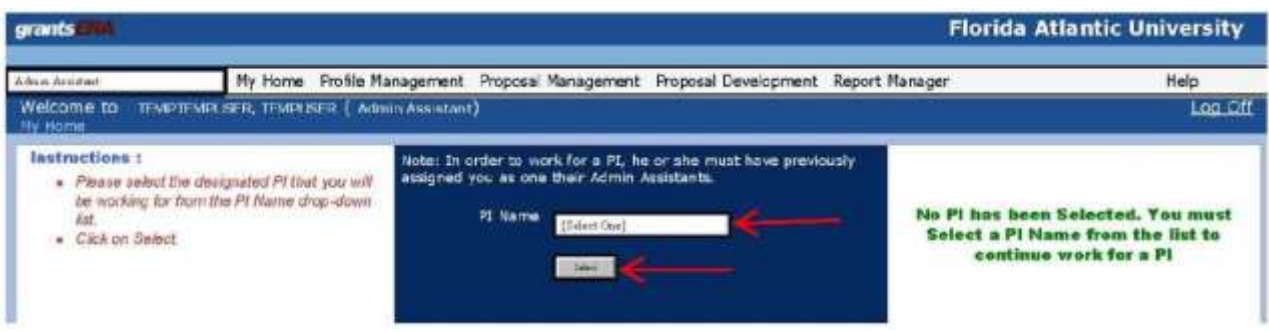

4. From the grantsERA Menu Bar, click on <**Proposal Management**>, <**List Proposal**>, <**Completed**>. This will bring up the designated PI's proposals that are ready for the Pre-Award Tab to be completed.

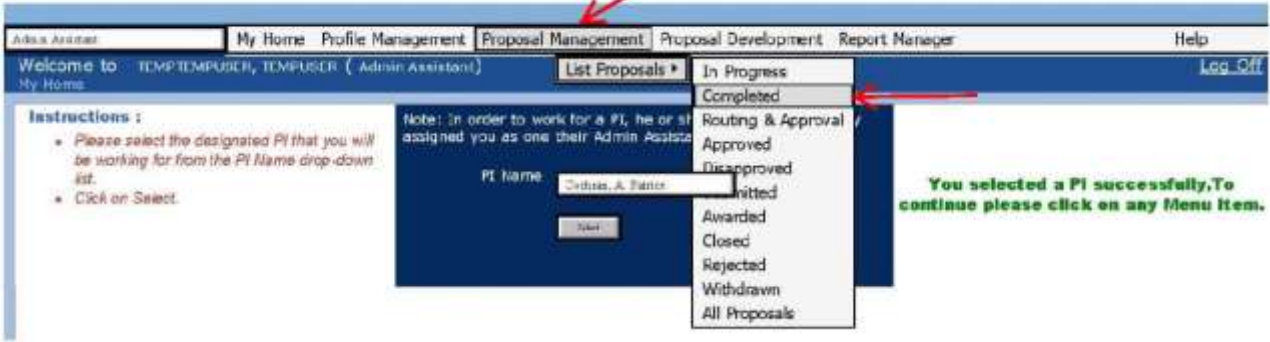

5. Click on the yellow pencil in the Edit/View column to open the proposal.

# **Completed Proposals**

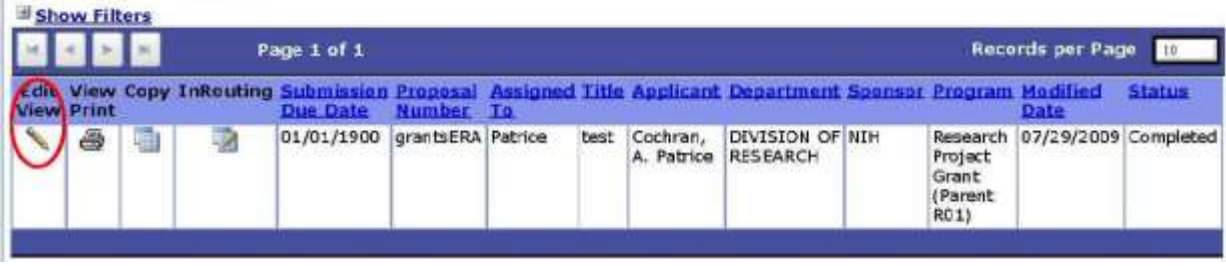

6. Review the information entered by the PI on the **Title Page**, **Proposal**, and **Routing** tabs located on the bottom, left side of your screen. The proposal must be returned to the "In Progress" status to correct information entered on the Title Page and Proposal tabs. If the information is complete and correct, click on the <**Pre-Award**> tab located on the bottom, left side of your screen.

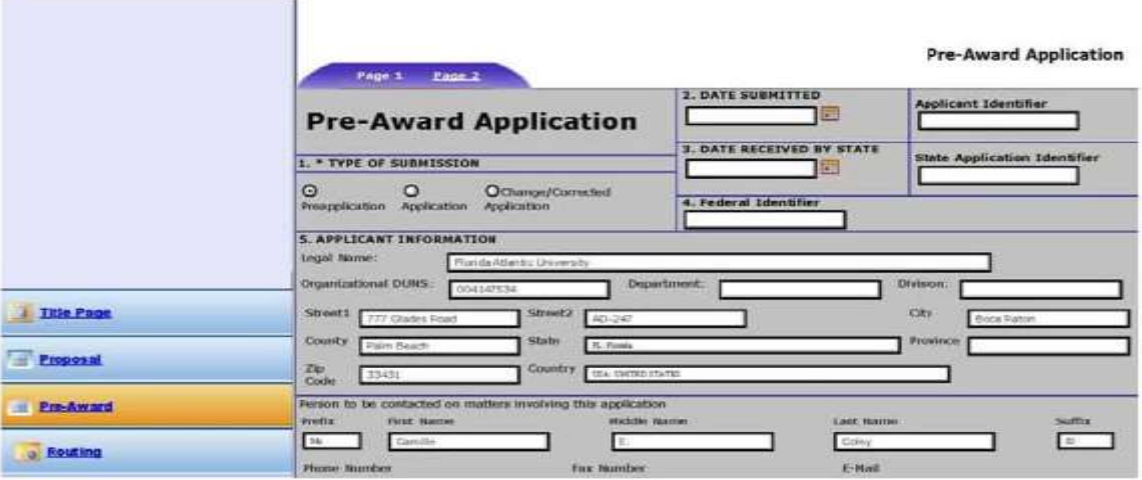

7. Upload all proposal attachments in the "*Attachments"* section in the format indicated below. No other sections are required in the Pre-Award Tab. The following list of documents are to be uploaded in the Pre-Award Attachments section of grantsERA *before* sending the file to Routing for approvals.

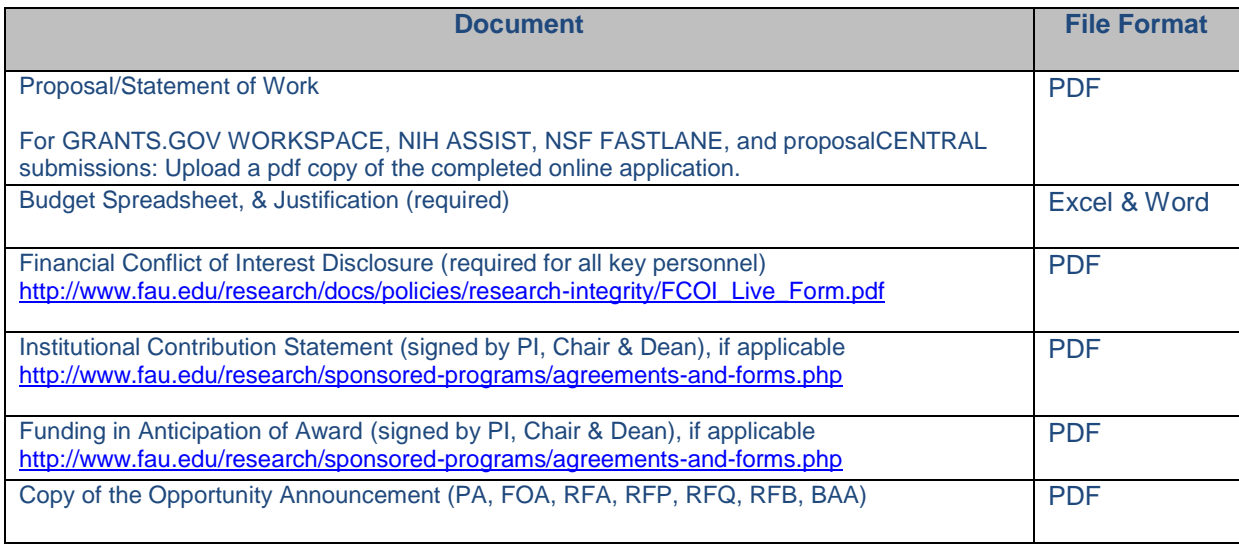

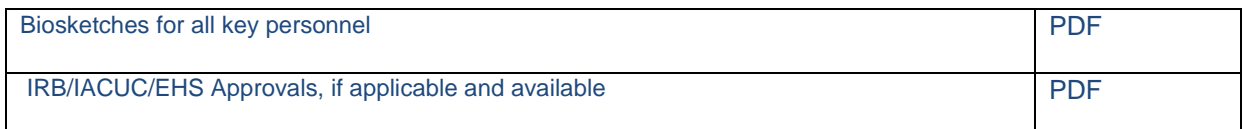

### If consultants are involved, include:

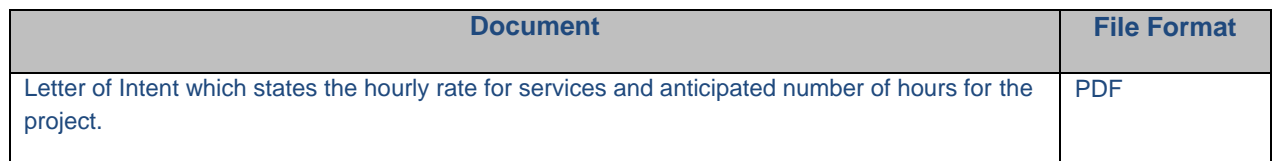

## If subawards are involved, include:

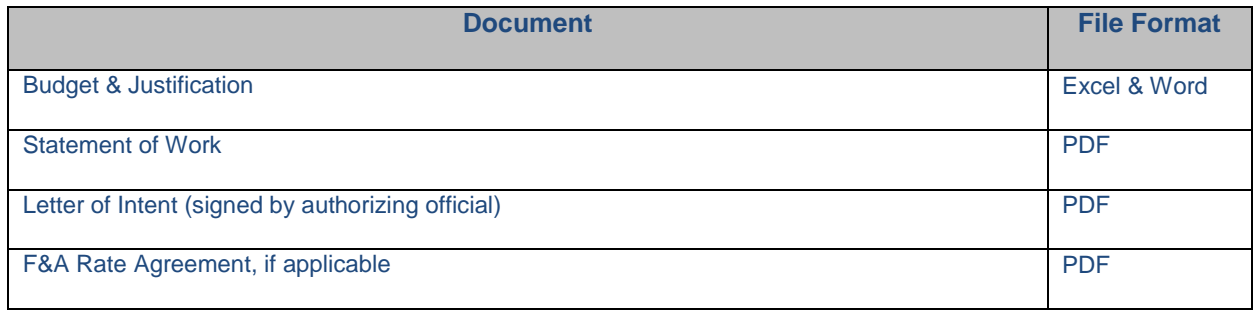

### Below are steps for adding attachments in grantsERA.

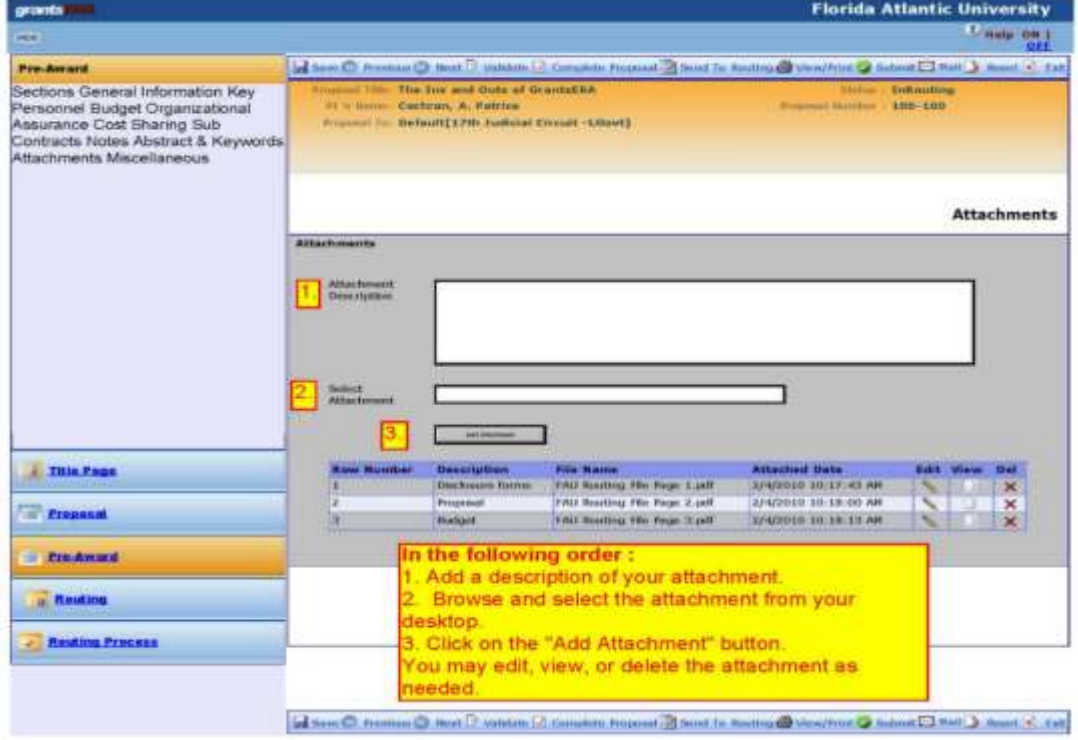

8. Once the Pre-Award tab has been completed, the Admin. Assistant will click <**Send to Routing**> on the Proposal Navigation Menu Bar to send the proposal to the Department Chairperson and Dean for review and approval.

The status of the proposal will be automatically changed to "In-Routing" and both the Admin. Assistant and PI will have **READ ONLY** access to the proposal.

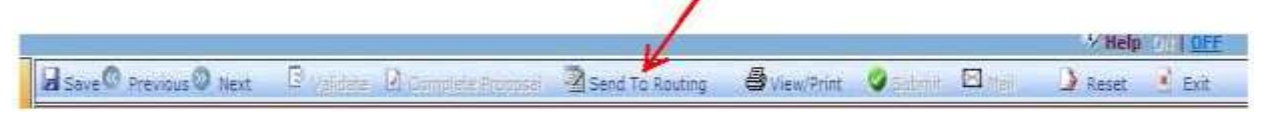

## **What happens when the proposal leaves the Admin. Assistant?**

GrantsERA will generate notification emails to the following Roles:

- $\checkmark$  Admin. Assistants (AA) to confirm that the proposal was successfully sent to routing for review and approval.
- $\checkmark$  Authorizing Officials (AO) to be informed that a proposal is ready for review and approval in the grantsERA Routing & Approval queue.

Proposals that are not approved by the chair or dean can be returned to the "Completed" or "In Progress" status for corrections. When the corrections have been made, the proposal will be sent through the Routing & Approval process again.

# **Proposals must be approved by all of the Authorizing Officials and Other Approvers 5 days prior to the sponsor due date.**

If it is necessary for the proposal to be returned to the PI after it has been received in Sponsored Programs, the Proposal & Contract Administrator may change the status back to the "In Progress" status.

**Note: By changing the status back to "In Progress", the previously uploaded attachments in the Pre-Award tab will not be deleted.** When the PI has finished with all revisions, the file must be re-validated and sent to the "Completed" status. The Admin. Assistant should verify that all the requested revisions have been made, then resend the file to the Routing & Approval queue.